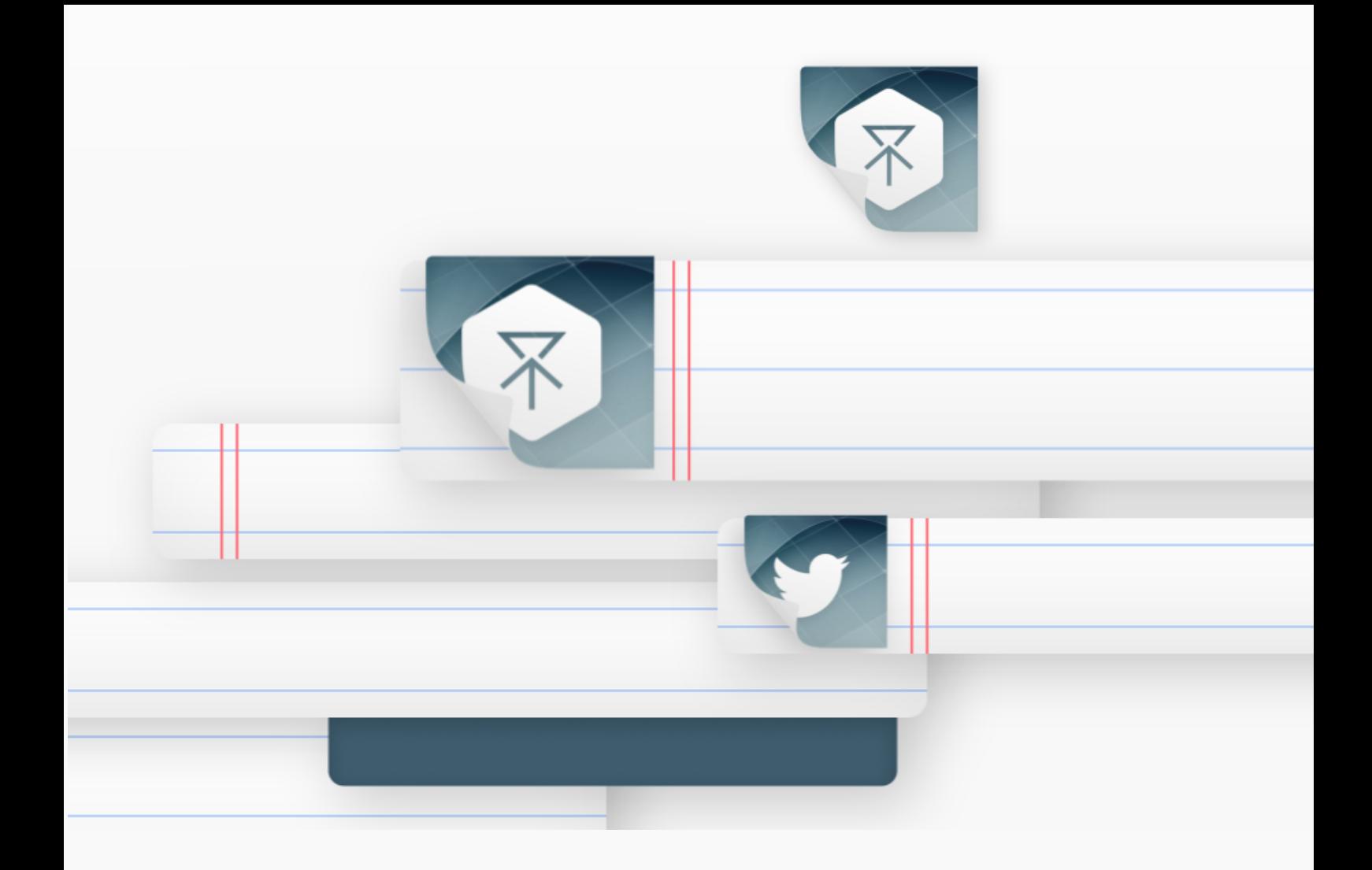

# **Thank you for purchasing School.**

You're one step closer to your next great project! If you get lost between layers and keyframes, drop us a line at [hello@kainxtheory.com](mailto:hello@kainxtheory.com?subject=Question%20about%20Noel%202). We'll do our very best to help you.

Don't forget to [write a short testimonial](http://www.videohive.net/downloads) on your experience with School, and [follow us](http://videohive.net/user/kainxtheory/follow) on Videohive so you never miss new exciting items.

## **How do I replace the logo?**

- 1. Open the *Logo Source* composition (Project Panel > Shortcuts)
- 2. Go to File > Import > File (Ctrl/Cmd + I), locate the file you want to import and click Open
- 3. Drag the file from the Project Window to the *Logo Source* composition
- 4. Scale the new layer so that it's approximately the size of the previous logo
- 5. Hide the previous logo

#### **How do I replace the texts?**

- 1. Open the composition you want to edit
- 2. Double click on the text layer you want to change
- 3. After editing the text, hit Cmd/Ctrl + Enter to apply changes

*Tip: All text layers in School are labeled red.* 

#### **How do I change the position of texts?**

- 1. Open the composition you want to edit
- 2. Select the *Text Positioner* layer
- 3. Press V on your keyboard, then move the *Text Positioner* around

*Tip: All Text Positioners in School are labeled yellow.* 

*Tip: Bottom Panel texts (in School Regular Plus, School Thin Plus, and School Mini Plus) are moved along with the Bottom Panel.*

#### **How do I changes the position of bottom panels?**

- 1. Open the (Plus) composition you want to edit
- 2. Select the *Bottom Panel Positioner* layer
- 3. Press V on your keyboard, then move the *Bottom Panel Positioner* around

#### **How do I change the size of bottom panels?**

- 1. Open the composition you want to edit
- 2. Select the *Bottom Panel Resizer* layer
- 3. In the Effects Panel, change the value of *Bottom Panel Size*

#### **How do I change the default colors?**

- 1. Open the *School Suite* composition
- 2. In the Timeline Panel, select the *Settings* layer
- 3. In the Effects Panel, change the colors according to your own taste

*Tip: The changes you make here will be applied on all lower thirds in School.*

#### **How do I change the default skin?**

- 1. Open the *School Suite* composition
- 2. In the Timeline Panel, select the *Settings* layer
- 3. In the Effects Panel, check any of the 3 pre-made Flight Skins

## **How do I use my own image as a skin?**

- 1. Open the *School Suite* composition
- 2. In the Timeline Panel, select the *Settings* layer
- 3. In the Effects Panel, check the *Use* C*ustom Skin* option
- 4. Open the *Custom Skin Source* composition (Project Window > Shortcuts)
- 5. Go to File > Import > File (Ctrl/Cmd + I), locate the image you want to import and click Open
- 6. Drag the image from the Project Window to the *Custom Skin Source* composition
- 7. Position and scale accordingly
- 8. Repeat steps 4 to 6 for the *Logo Custom Skin Source* composition to change the image used in the left side of the lower thirds

*Tip: You can adjust the image's position and scale in the Settings composition as well, so you can instantly preview the changes you make to the lower thirds.* 

## **How do I disable the skin and use a flat color?**

- 1. Open the *School Suite* composition
- 2. In the Timeline Panel, select the *Settings* layer
- 3. In the Effects Panel, check the Use Flat Skin option

#### **How do I change the duration of a lower third?**

- 1. Select the lower third composition you want to edit
- 2. Press Ctrl/Cmd + Alt + T on your keyboard to enable Time Remapping
- 3. Drag the Current Time Indicator to the second marker and add a keyframe
- 4. Repeat for the third marker
- 5. The last two keyframes you added represent the OUT animation of the lower third. Drag them to the right to extend its duration, or to the left to reduce it
- 6. Go to the last keyframe and press  $Alt + \vert$  to move the layer's Out point to the last keyframe

*Tip: You can copy-paste Time Remapping keyframes from one lower third to another to apply the same duration to many lower thirds at once. Just make sure you don't paste keyframes from Plus lower thirds to other types of lower thirds and vice versa.*

## **How do I replace the logo with another icon?**

- 1. Open the composition you want to edit
- 2. Select the *Logo* layer
- 3. In the Project Panel, navigate to the icon you want to replace the logo with (Icons are located in Assets / Icons)
- 4. While holding Alt on your keyboard, drag the new icon to the Composition or Timeline Panel

## **How do I create lists and other layouts?**

We've already prepared a sample list for you. It's located in Project Panel > School Complete Suite > Lists. Lists are basically just lower thirds

distributed one above the other, so you can create them with any type of lower third. To do that:

- 1. In the Project Panel, select the type of lower third that you want to create a list with
- 2. Duplicate the lower third as many times as the number of items you want on the list or layout
- 3. Drag all the duplicates from the Project Panel to a new composition
- 4. Scale and position them according to your own taste

*Tip: Try adding some delay between layers for interesting results.* 

*Tip: You can use the Distribute command in the Align Panel to automagically distribute layers evenly.*

## **Settings Reference**

Here's a list of things you can change using the *Settings* layer in the *Settings* composition:

**Main Theme** controls the main color of the lower third (only applicable when Flat Skin is selected)

**Secondary Theme** controls the secondary color of the lower third (only applicable when Flat Skin is selected)

**Logo & Icons** controls the color of the logo & icons (only applicable when Flat Skin is selected)

**Bottom Panel** controls the color of the bottom panel **Main Text** controls the color of the main lower third text **Bottom Panel Text** controls the color of the bottom text (where applicable) **Use Flight Skin 1** enables the Flight Skin 1 texture on the lower thirds **Use Flight Skin 2** enables the Flight Skin 2 texture on the lower thirds **Use Flight Skin 3** enables the Flight Skin 3 texture on the lower thirds **Use Flat Skin** enables the Flight Skin 3 texture on the lower thirds **Use Custom Skin** enables the Custom Skin texture on the lower thirds so you can use your own image as a skin

**Custom Skin Position** controls the position of the custom skin image **Custom Skin Scale** controls the scale of the custom skin image

## **Used Assets**

Fonts: [PT Sans](http://www.fontsquirrel.com/fonts/pt-sans), [Helvetica Neue LT Std](http://befonts.com/helvetica-neue-lt-std.html) Audio Track: [Digital Formations](http://audiojungle.net/item/digital-formations/6554081)

[WWW.KAINXTHEORY.COM](http://www.kainxtheory.com)

[Facebook](https://www.facebook.com/kainxtheory) | [Twitter](https://twitter.com/kainxtheory) | [Vimeo](https://vimeo.com/kainxtheory) | Bē[hance](https://www.behance.net/kainxtheory) | [Dribbble](http://dribbble.com/kainxtheory)